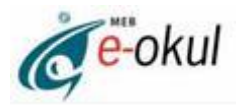

# **e-Okul ORTAÖĞRETİM MODÜLÜ KULLANIMI İŞLEM BASAMAKLARI**

e-Okul sisteminin kullanımında sorun yaşamamak için aşağıdaki işlemler sırasıyla yapılmalıdır:

### **1. Öğretim Şekli Belirleme**

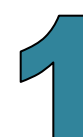

Öğretim Şekli Girişi

O Normal Öğretim

○ İkili Öğretim

Kurum İşlemleri / Okul Bilgileri /Öğretim Şekli Güncelle bölümü kullanılarak okulun öğretim şekli seçilir.

### **2. Müdür Yardımcıları**

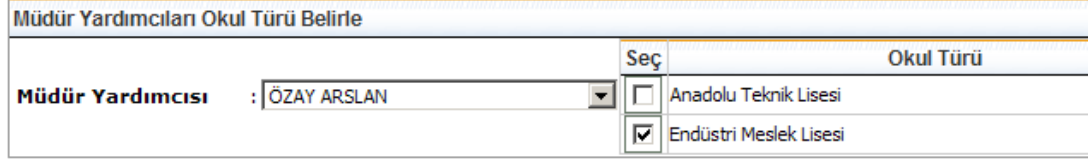

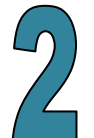

Kurum İşlemleri / Okul Bilgileri /Müdür Yardımcıları bölümü kullanılarak okulda bulunan müdür yardımcılarının sorumlu oldukları türler seçilir. Tek okul türü olan kurumlarda (Genel Lise, Anadolu Lisesi vb.) müdür yardımcıları sınıf/şube bazlı belirleneceği için bu bölümde işlem yapılmayacaktır. Müdür yardımcısı belirleme işlemi 4. maddede gösterilen Şube Oluşturma ekranından yapılacaktır. **Müdür yardımcıları listesi İLSİS-Özlük modülünden alınmaktadır. Listede görülen bilgilerde hata varsa il/ilçe özlük/atama şubeleriyle görüşülmelidir.**

### **3. Alan Tanımlama**

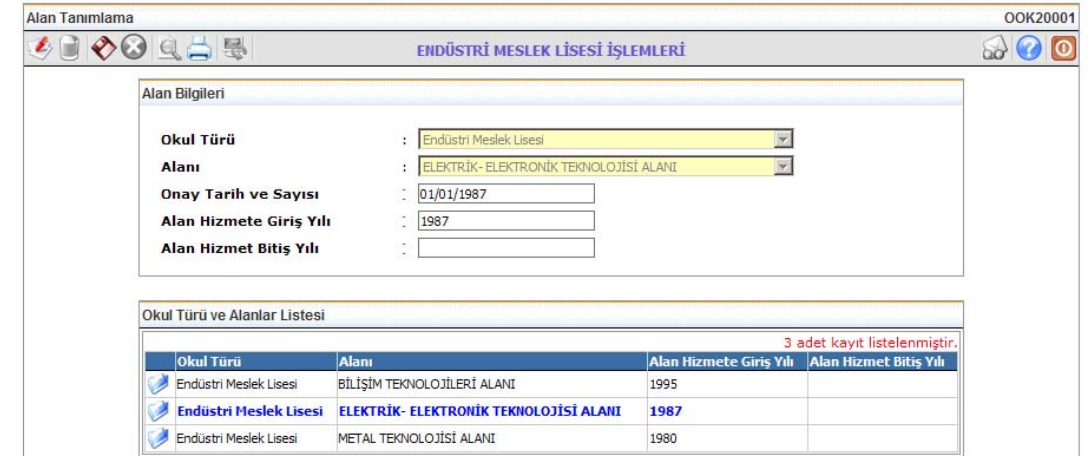

Kurum İşlemleri /Alan Bilgileri bölümü kullanılarak okulda bulunan tüm alanların bilgisi girilir. **Alan silme işlemi yapılamaz. İptal edilmek istenen alanın "Alan Hizmet Bitiş Yılı" doldurulmalıdır.**

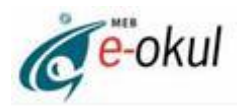

#### **4. Şube Ekleme**

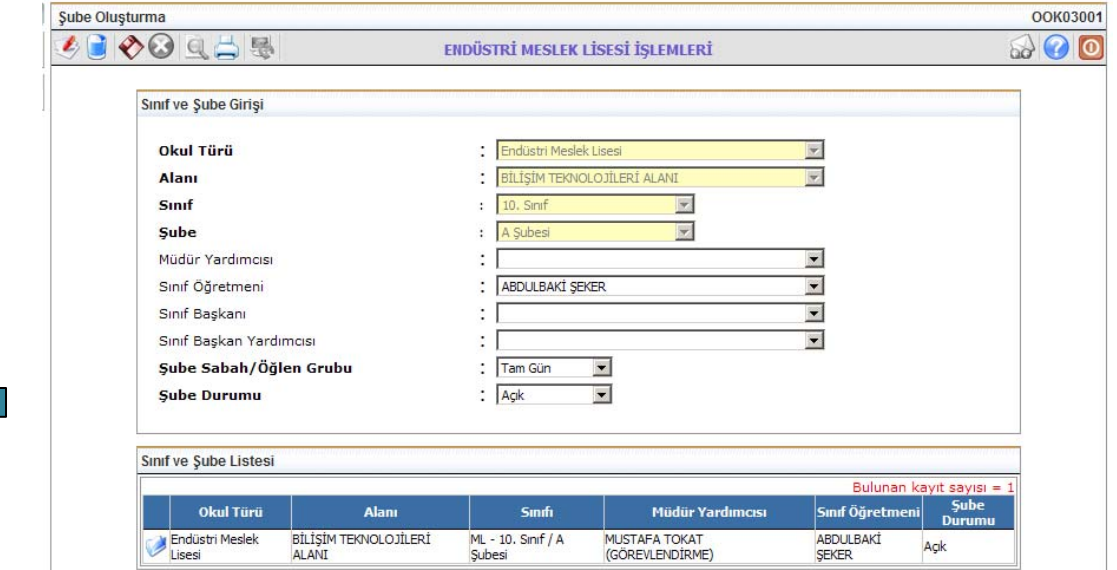

Kurum İşlemleri /Şube İşlemleri bölümü kullanılarak okulda açık durumda olan tüm şubeler kurum türleri ve alanlara göre oluşturulur. **Şube silme işlemi yapılamaz. İptal edilmesi gereken şube varsa şube durumu 'Kapalı' olarak seçilir ve kaydedilir.** 

## **5. Aday Kayıt (e-Kayıt)**

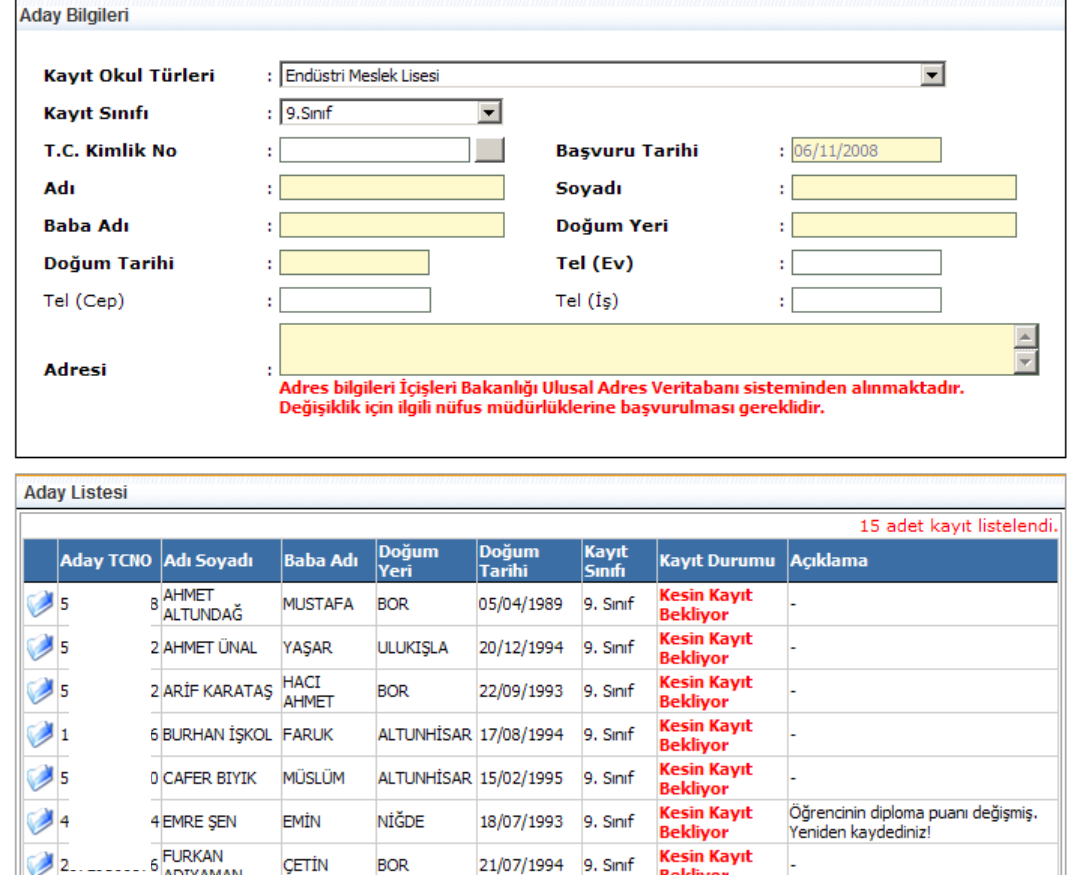

Kurum İşlemleri /Kayıt İşlemleri/Aday Kayıt bölümünde e-Kayıt

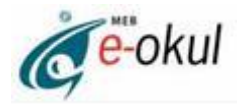

yöntemiyle kaydı yapılan öğrenciler listelenir. Listede olmayan öğrenci varsa simgesin tıklanarak listeye eklenir.

**ÖNEMLİ UYARI: Ortaöğretim okullarının 9. Sınıflarına kayıt işlemleri aday kayıt olarak yapılmalıdır. 2008-2009 eğitim öğretim yılı için, sınavla veya sınavsız öğrenci alan okulların alt türlerine uygun aday öğrencileri, aday kayıt bölümüne aktarılmıştır. 9. Sınıftaki tüm öğrenciler kayıtların başladığı tarihten itibaren aday kayıt olarak eklenir. Daha sonra kesin kaydını yaptıran öğrenciler için "Kesin Kayıt" bölümü kullanılarak öğrenci dosyası oluşturulur. 9. Sınıflara başka şekilde öğrenci kaydı yapılamaz. Ancak ara sınıf kayıtları bu bölümü kullanmadan da yapılabilir. Kesin kaydı yapılmayacak öğrenciler Aday Kayıt İptal bölümünden iptal edilir.** 

#### **6. Kesin Kayıt**

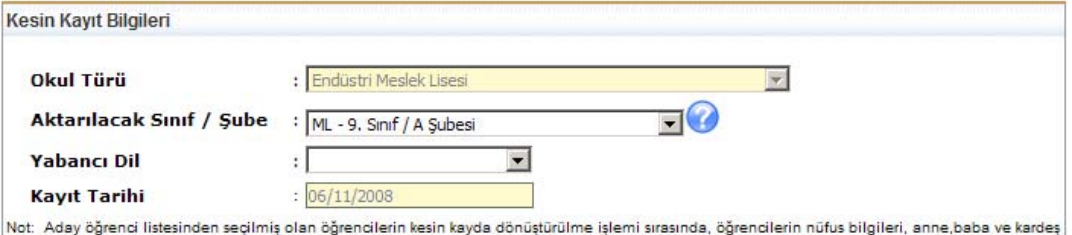

nufüs bilgileri, "İçişleri Bakanlığı Nufüs Bilgileri" sisteminden alınacağı için kaydetme işlemi yavaş sürebilir. Bu nedenle işlemi iptal etmeyiniz. Kesin kaydı yapılmış olan öğrencilerin listesini "Aday Öğrenci Listesi' nin " altında bulunan listeden şube seçerek alabilirsiniz. Kırmızı ile gösterilen kayıtlar diploma notuna göre okul kontenjanının dışında kalan öğrencilerdir.

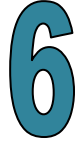

**Parties** nia ar <u>vervou</u>

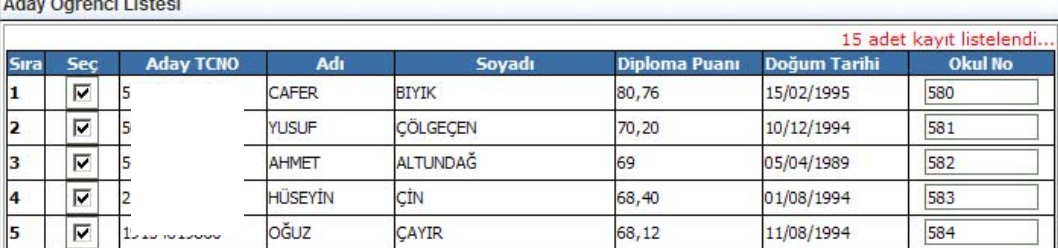

Kurum İşlemleri /Kayıt İşlemleri /Kesin Kayıt bölümü kullanılarak aday kaydı yapılmış olan öğrencilerin sınıf ve şubeleri belirlenerek kayıt işlemleri tamamlanır ve öğrenci dosyası oluşturulur.

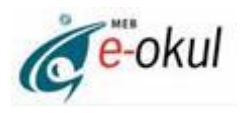

## **7. Öğrenci Ekleme**

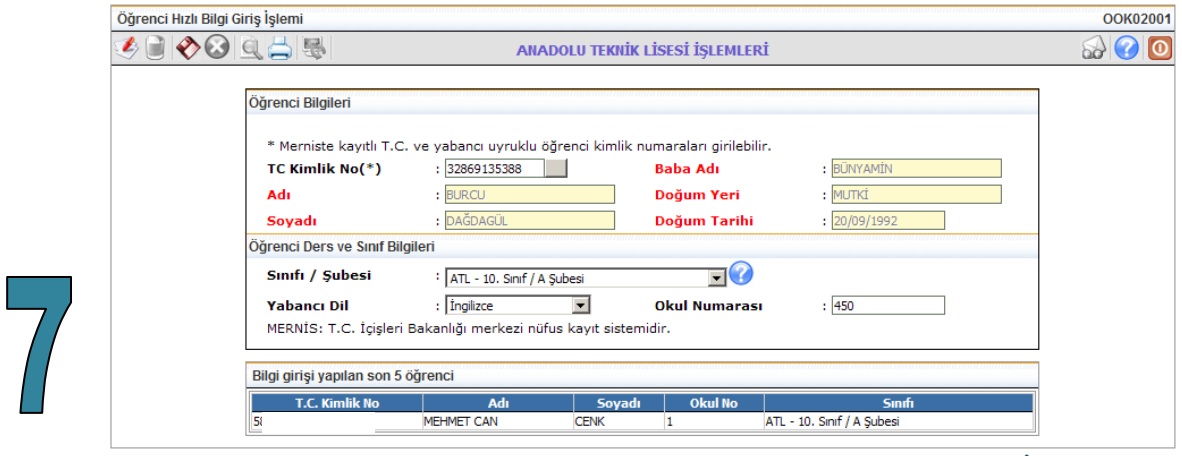

9.sınıf haricinde ara sınıflara eklenecek öğrenciler Kurum İşlemleri /Bilgi Giriş İşlemleri/Öğrenci Ekle bölümünden girilir. Eklenecek öğrencinin T.C. Kimlik Numarası girilir, yanda bulunan butona basılır ve öğrencinin bilgileri İçişleri Bakanlığı MERNİS veritabanından alınır. Sınıf/şube, yabancı dil ve okul numarası seçilerek kaydedilir.

**ÖNEMLİ UYARI: T.C. Kimlik Numarası olmayan öğrenci velileri hemen nüfus müdürlüklerine başvurarak kimlik numaralarını öğrenmelidir. Yabancı uyruklu öğrenciler için de İçişleri Bakanlığınca 11 basamaklı kimlik numarası verilmektedir. Bu numara 99xxxxxxxxx şeklinde bir numaradır. Yabancı kimlik numarası olmayan öğrenciler de nüfus müdürlüklerine başvurarak bu numaralarını öğrenebilirler.**